راهنمای پورتال آموزش (ویژه فراگیران برون سازمانی)

سازمان ملی استاندارد ایران در در نظر دارد با استفاده از ظرفیتهای سامانه آموزشی ایده و با بهرهگیری از پورتال آموزش اقدام به ساماندهی آموزشهای برون سازمانی نماید.

پورتال آموزش ایده این قابلیت را بوجود میآورد تا کارشناسان و فراگیران بتوانند در محیطی ساده، فرآیند ثبتنام را انجام داده و تقویم آموزشی را با ماهیتها و انواع مختلف دورهها مشاهده نمایند و پس از بررسی شرایط دورهها اقدام به انتخاب و ثبت نام در دوره مورد نظر نمایند.

1- راهنمای فراگیران

ثبت نام

در این بخش به معرفی محیط پورتال آموزش نموده و نحوه ثبتنام متقاضیان در سامانه و مشاهده تقویمها را توضیح خواهيم داد.

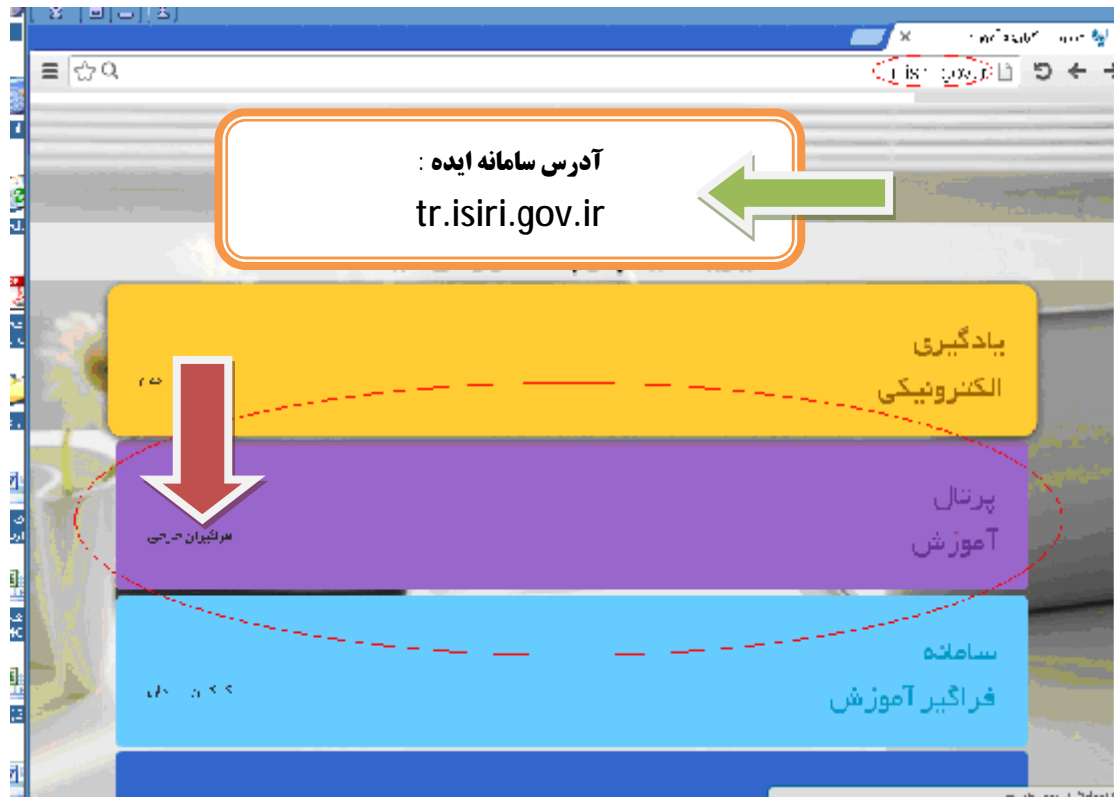

فراگیران در ابتدا با انتخاب بخش پورتال آموزش مطابق شکل زیر وارد سامانه می شوند.

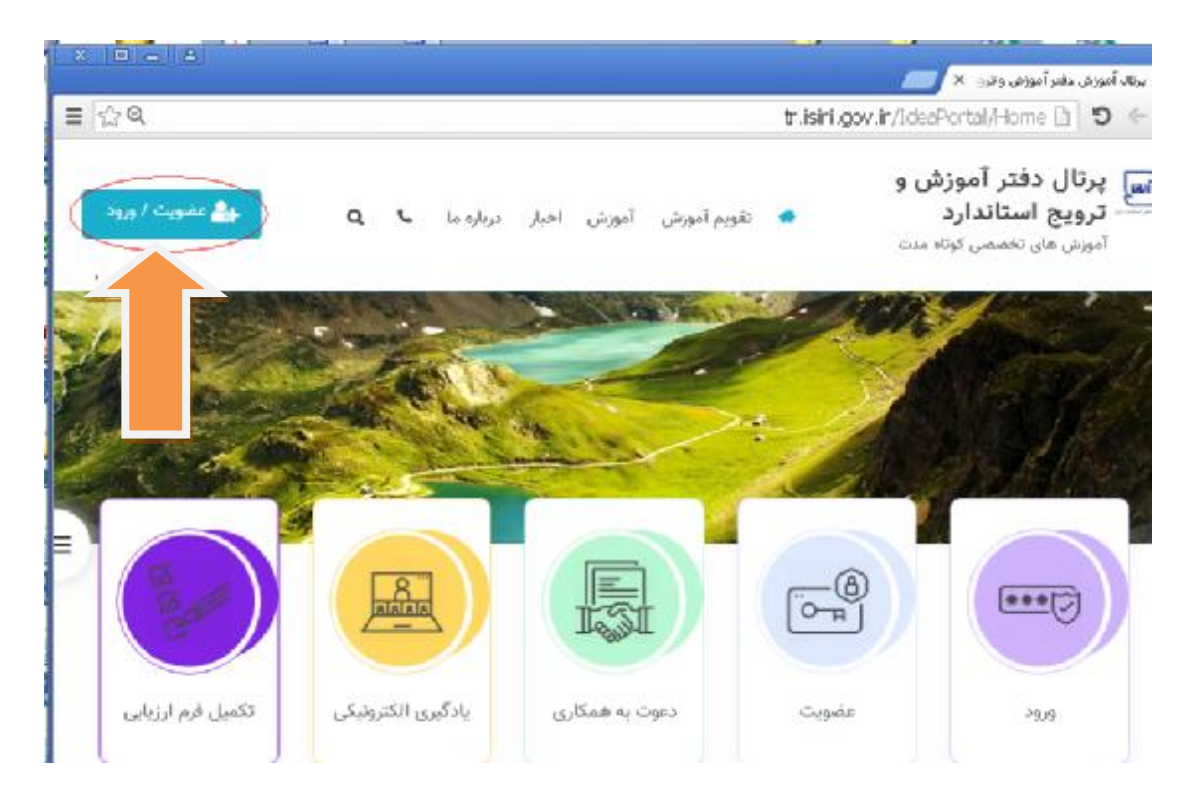

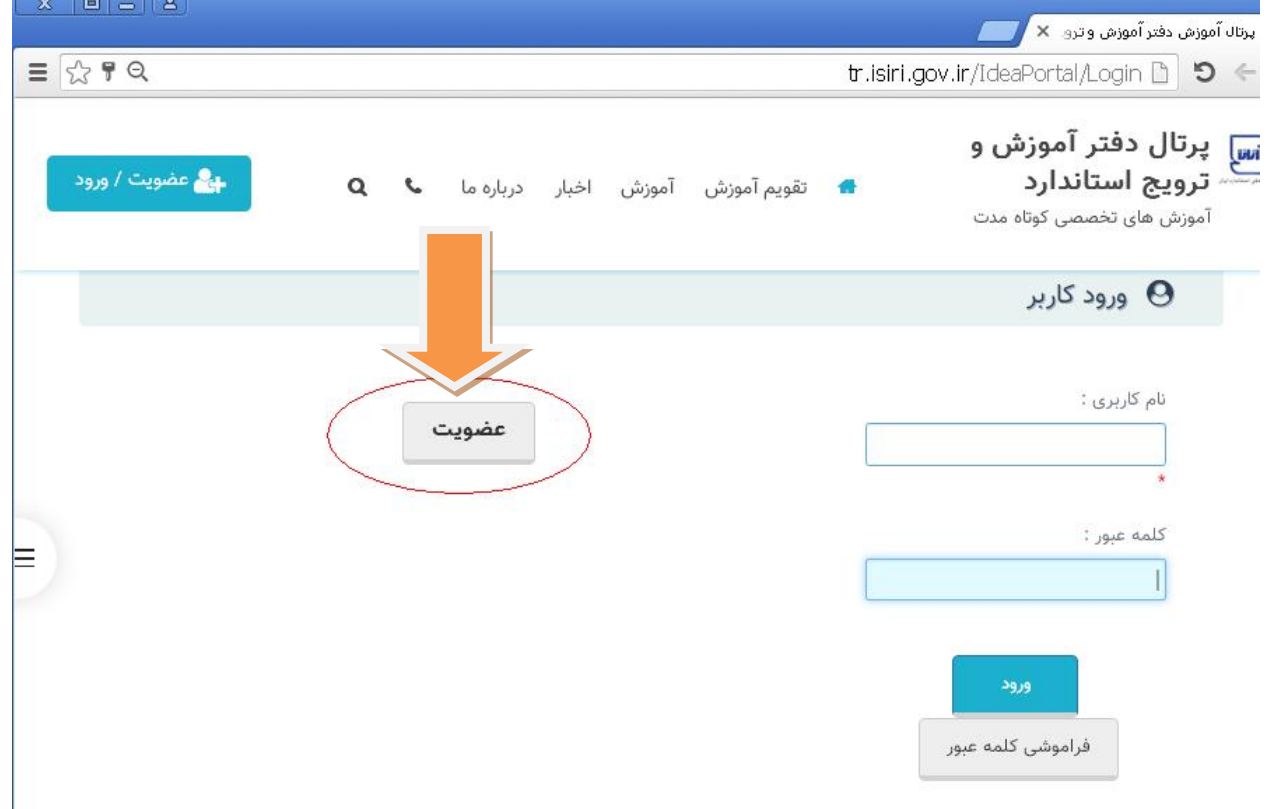

در صورتیکه فرد قبلا ثبت نام کرده باشد می تواند از طریق نام کاربری و کلمه عبور خود وارد شود. در غیر این صورت با انتخاب گزینه **عضویت نسبت به ثبت نام در سامانه فوق اقدام نماید.**

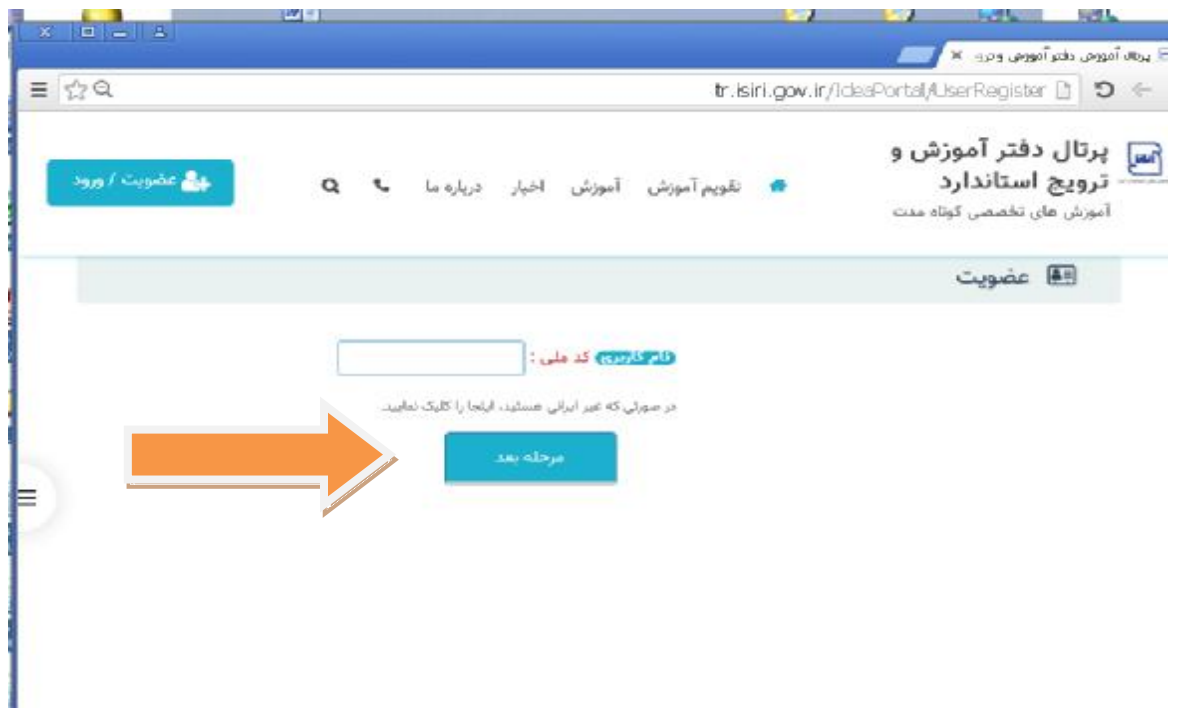

در این قسمت متقاضی پس از وارد کردن کد ملی خود و کلیک بروی ً مرحله بعد به صفحه زیر منتقل خواهد شد.

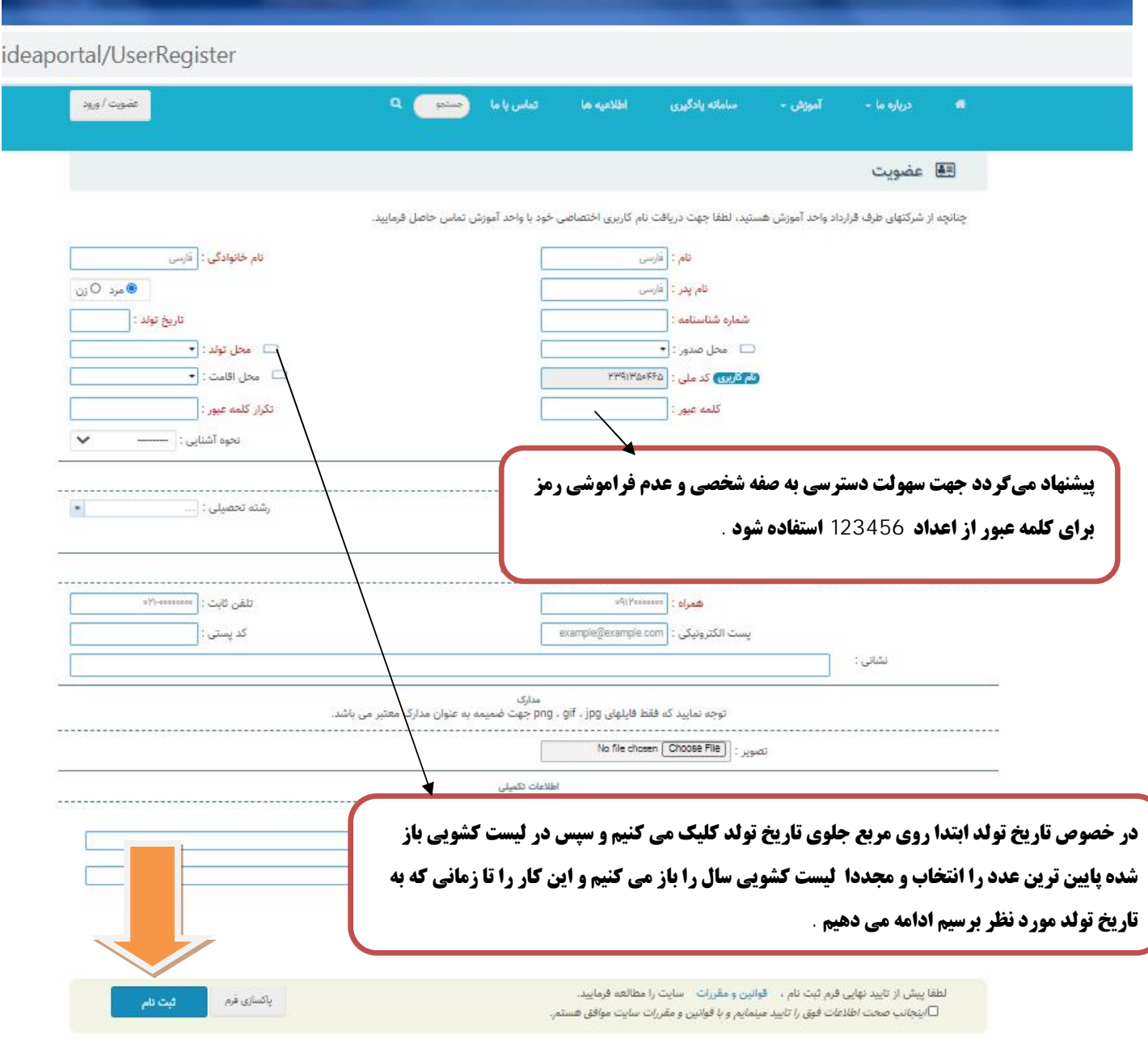

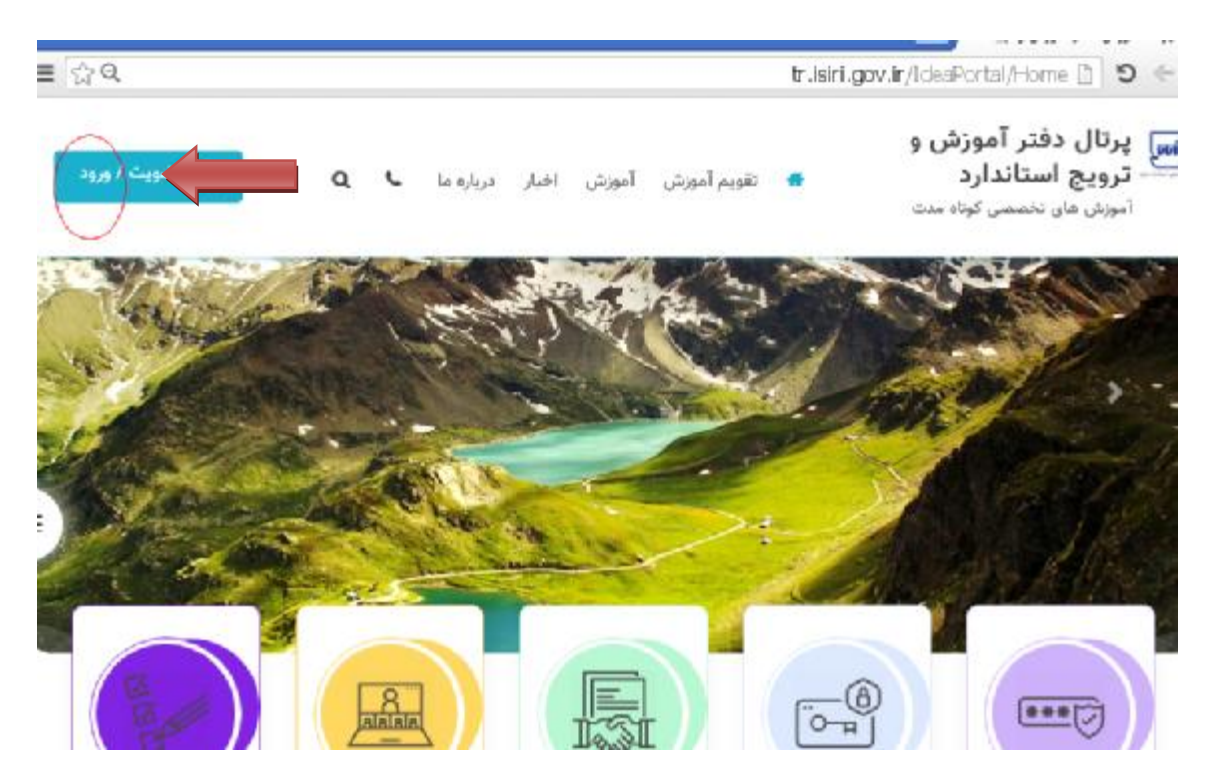

پس از ثبت نام در سامانه و ساخت نام کاربری و کلمه عبور، متقاضی از طریق انتخاب گزینه ورود وارد صفحه زیر خواهد شد.

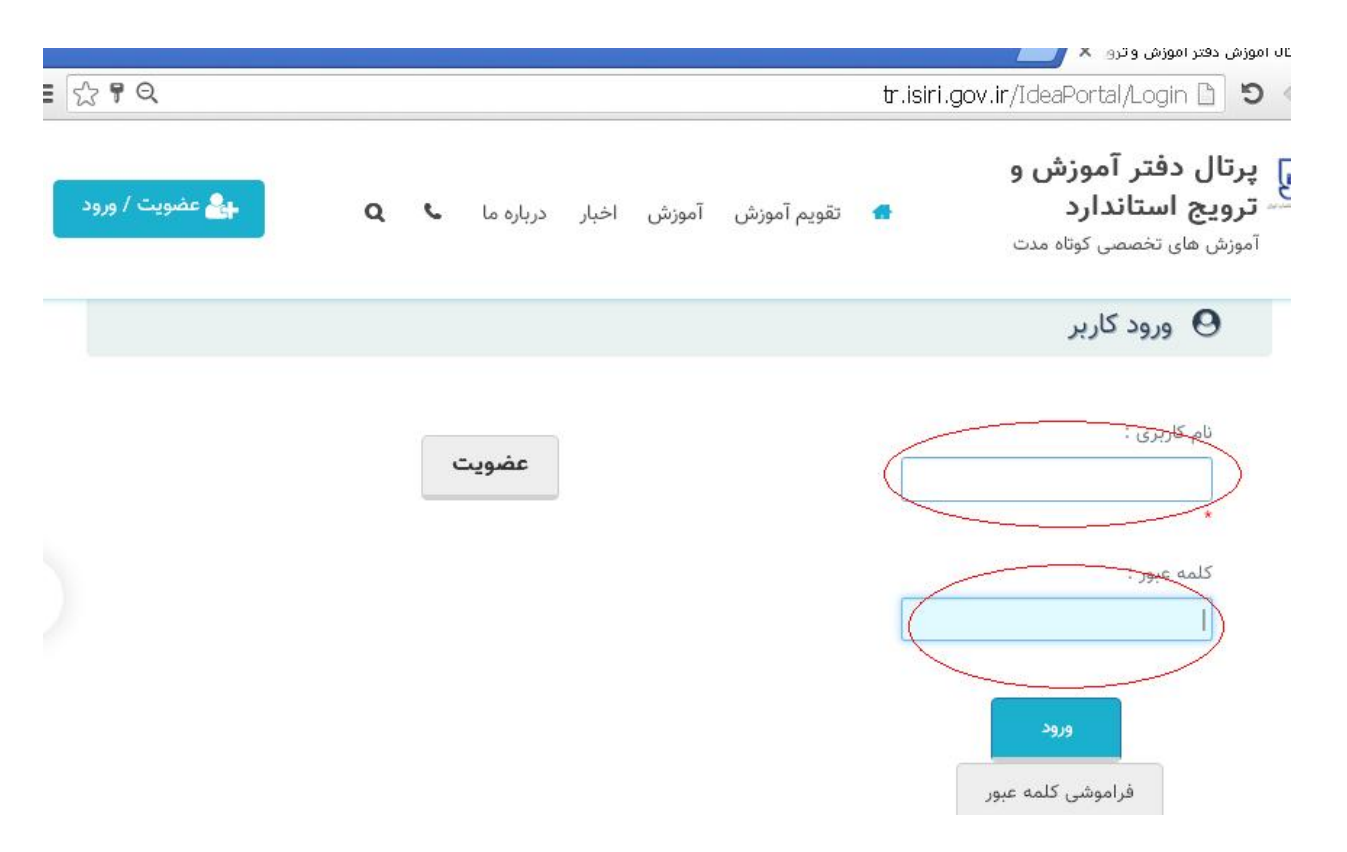

**در این قسمت متقاضی پس از وارد کردن نام کاربري و کلمه عبور وارد صفحه شخصی خود می شود.**

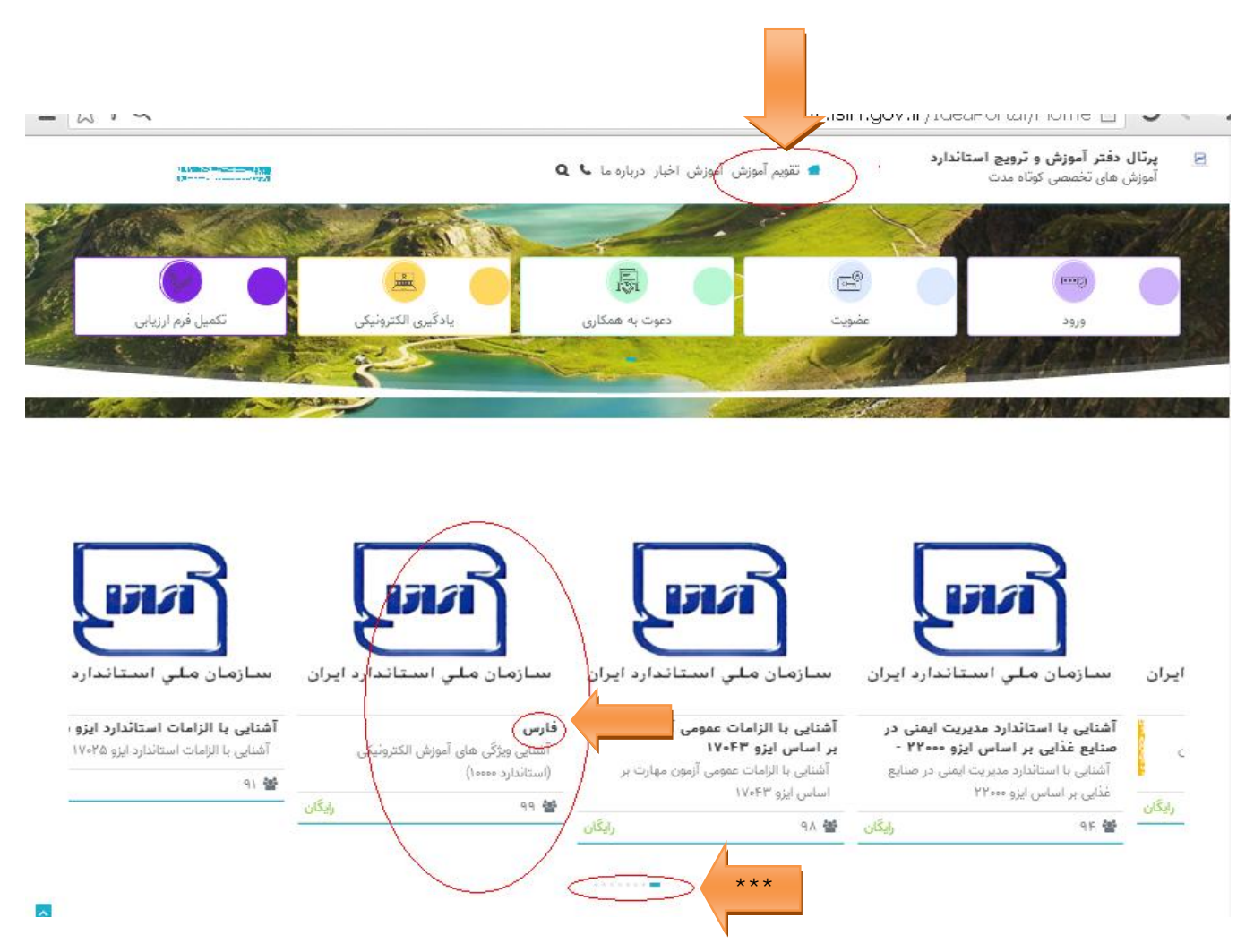

فرد متقاضی با وارد کردن نام کاربری و کلمه عبور به صفحه فوق هدایت می شود و با طی مراحل زیر در دوره مورد نظر ثبت نام می نماید

**-1 انتخاب گزینه تقویم آموزشی ( در بالاي صفحه)**  2- حركت در صفحات تقويم از طريق كليك بر روى نقاط پايين صفحه كه در شكل فوق <mark>لم \*\*\* . )</mark> نيز نمايش داده شده است، جهت **مشاهده دورههاي مورد نظر با نام استان فارس \*\*\***

**-3 انتخاب عنوان دوره مورد نظر و ثبت نام در دوره.**

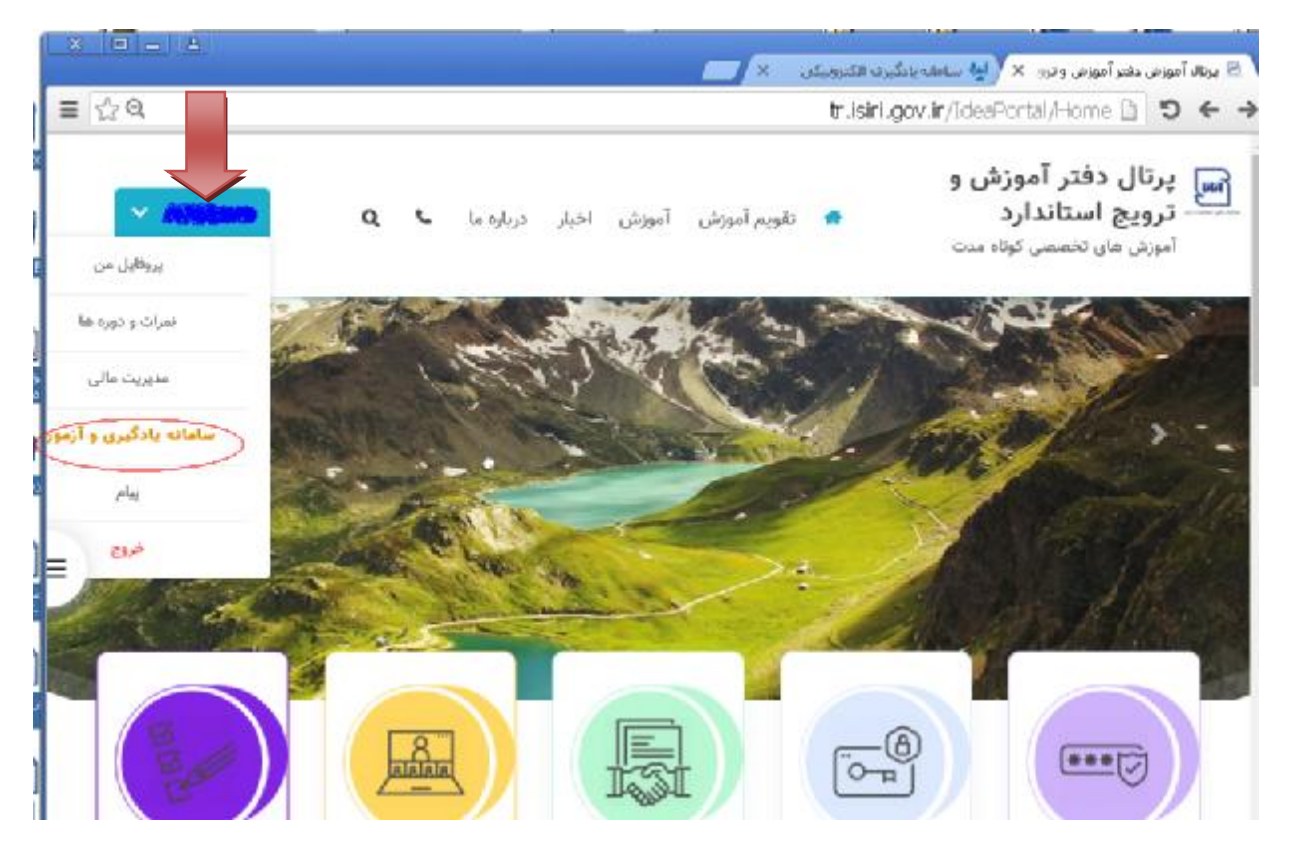

پس از ثبت نام در دوره آموزشی مربوطه متقاضی می تواند با نگه داشتن موس بر روی نام و نام خانوادگی خود در گوشه سمت چپ صفحه و انتخاب گزینه سامانه یادگیری و آزمون در پنجره باز شده ، نسبت به شرکت در دوره آموزشی و دریافت منابع آزمون اقدام **نماید.**

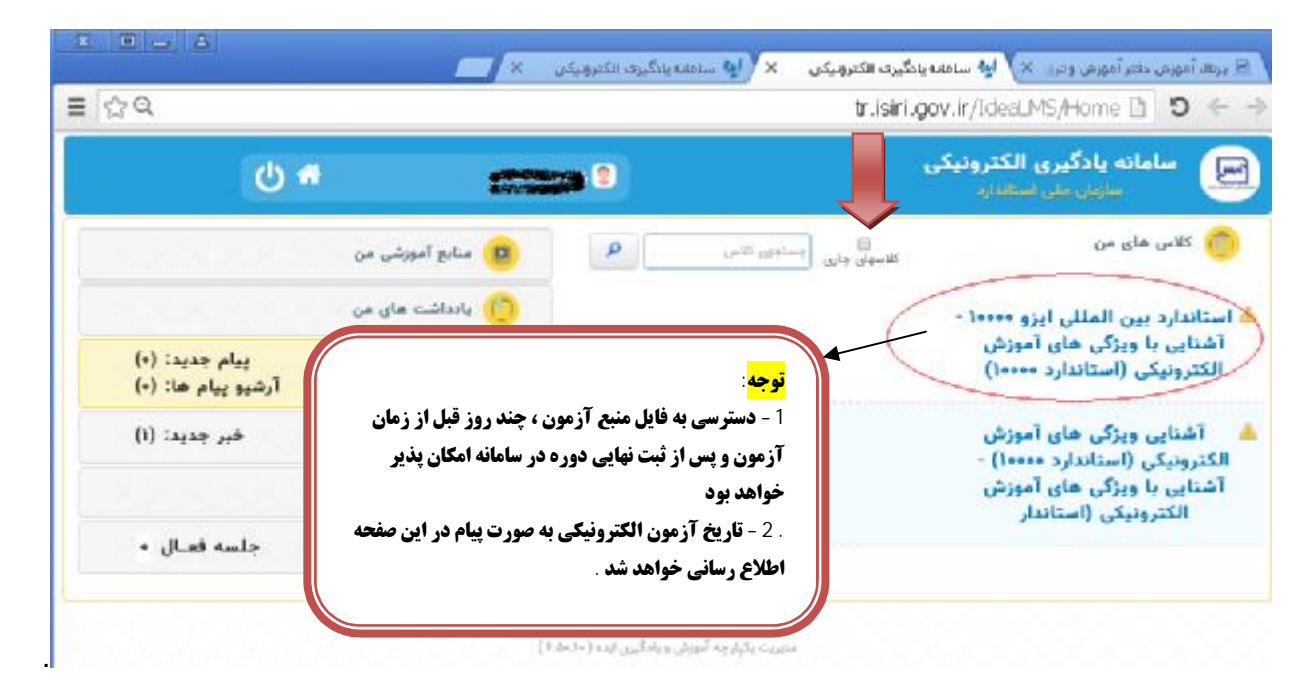

در صفحه سامانه یادگیری الکترونیکی در قسمت کلاس@ای من عناوین دوره های ثبت نام شده توسط متقاضی قابل رؤیت خواهد بود. با کلیک بروی عنوان دوره مورد نظر، گزینه های منابع آزمون و آزمون نهایی ( در زمان تعیین شده ) دیده خواهد شد .

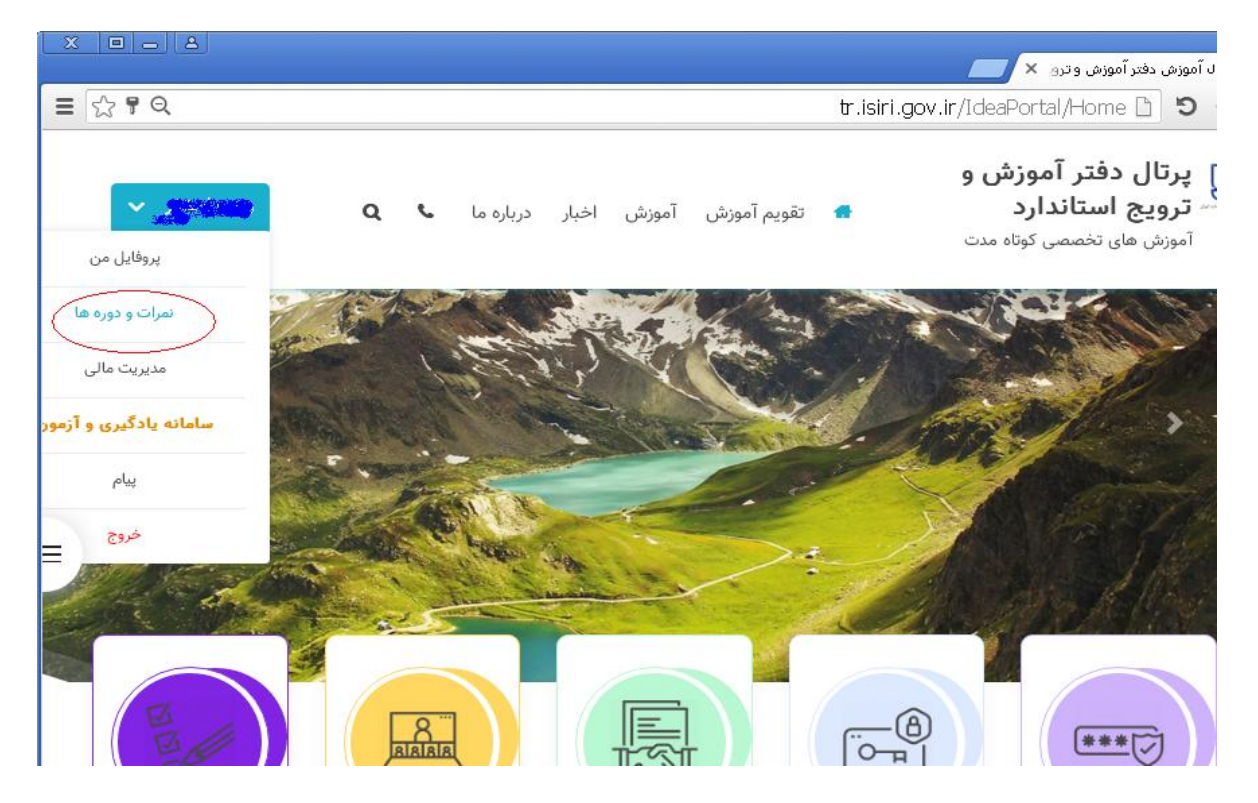

در پایان هردوره متقاضیان میتوانند با انتخاب گزینه نمرات و دوره ها در پنجرهای که با نگه داشتن موس بر روی نام و نام خانوادگی ایشان باز می شو د، لیست دوره هایی که در آن شرکت نموده اند ، نمرات کسب شده در هر دوره و همچنین تصویر گواهینامه پایان دوره **را مشاهده نمایند .**

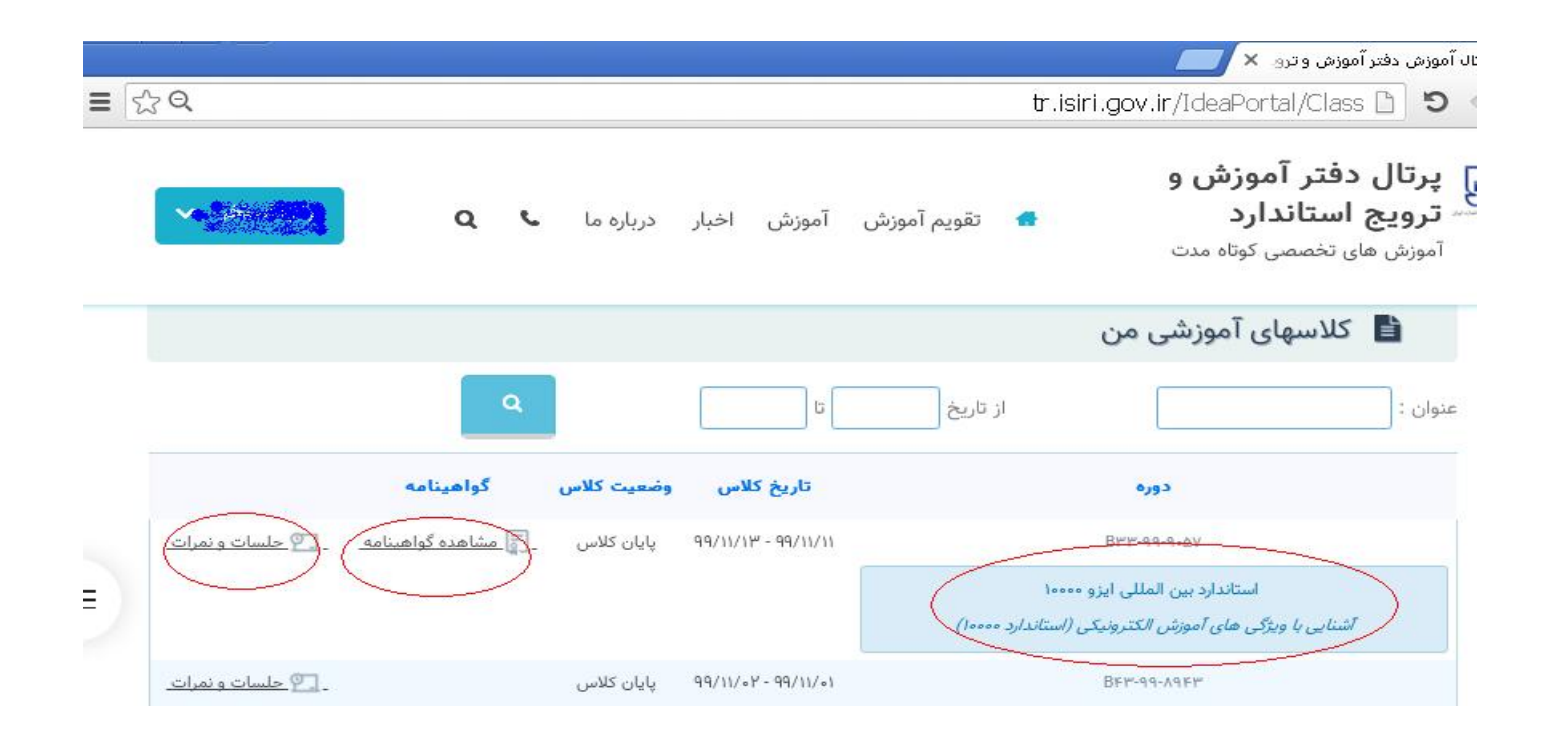